# **ATTORNEY'S** GUIDE TO **OPENING** A **CIVIL CASE**

## MOTION FOR LEAVE TO PROCEED IN FORMA PAUPERIS (IFP)

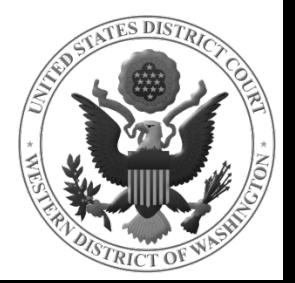

#### DOCKETING THE MOTION FOR LEAVE TO PROCEED IFP

#### Select **MOTION FOR LEAVE TO PROCEED IN FORMA PAUPERIS** from the **AVAILABLE EVENTS** menu.

#### Once it is displayed in the **SELECTED EVENT** field, click **NEXT.**

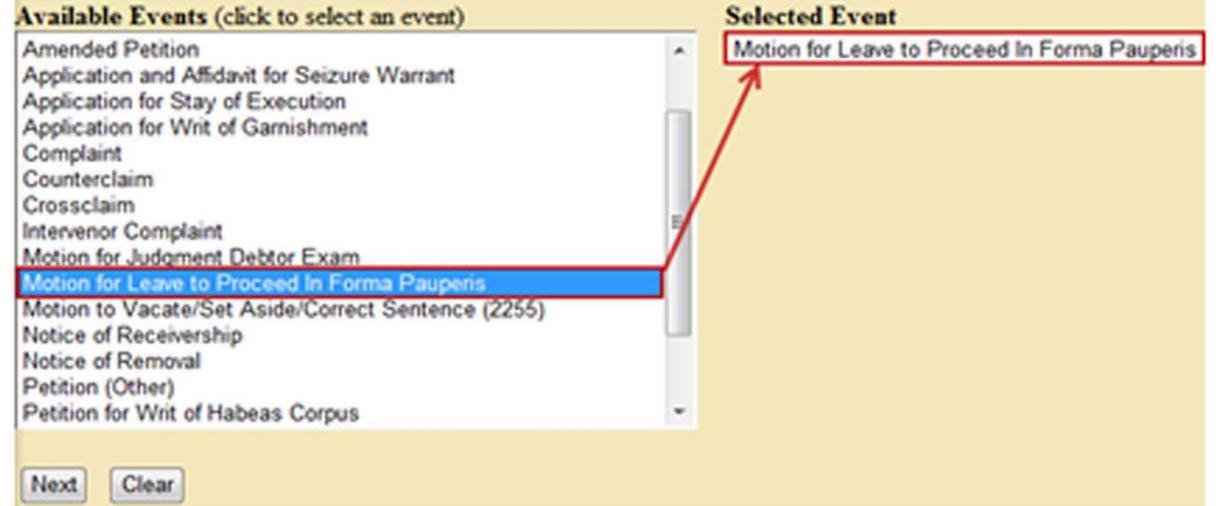

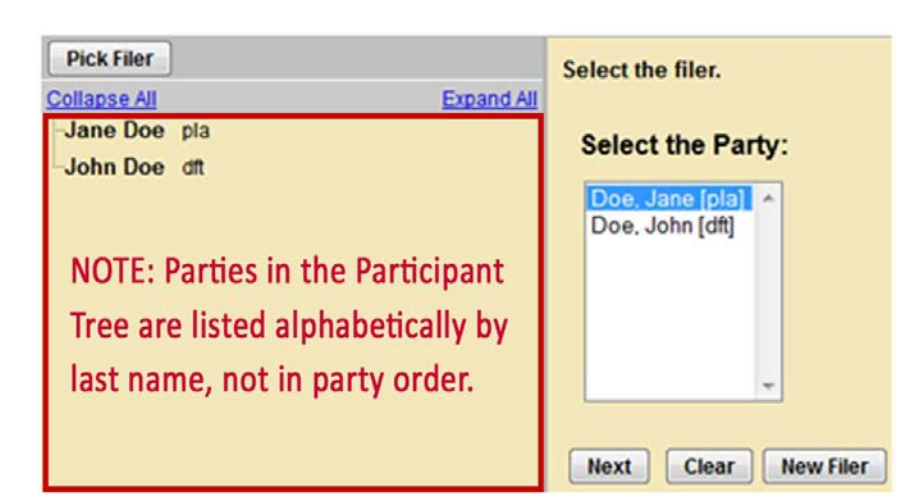

On the next screen, select the party filing the document (the party represented by you).

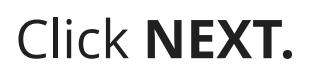

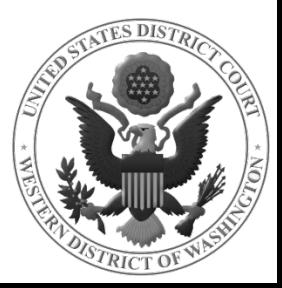

#### ATTORNEY ASSOCIATION

When an attorney appears in a case for the first time, the following screen is displayed.

The following attorney/party associations do not exist for the above case(s).

Please check the box on the left of the screen for associations which should be created.

If the association should not be created, be sure the box is unchecked.

 $\forall$  Jane Doe (pty:pla) represented by Test Attorney (aty)  $\forall$  Notice

**Next** Clear

Leave all fields checked and click **NEXT.** This will add the attorney's information to the docket and activate electronic notice.

Next, you will select the party or parties you are filing **against**.

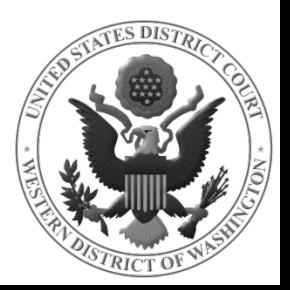

### SELECT PARTY THIS FILING IS AGAINST

If there are multiple Please select the party that this filing is against. **Pick Party** parties, you may use the Collapse All Expand All **Select the Party:** OR Select a Group: Jane Doe pla **SELECT A GROUP** radio **EJohn Doe dft** Doe, Jane [pla] buttons to select an oe John [dft] No Group entire group (e.g., *All*  · All Defendants **All Plaintiffs** *Defendants*), or select **All Parties** each party individually in the **SELECT THE PARTY**  Clear **New Party Next** box.

Once all parties are selected, click **NEXT**

**NOTE** To select more than one party from the **SELECT THE PARTY** box, hold down Ctrl (Windows) or Command/ ⌘ (Mac) and click on each of the desired parties.

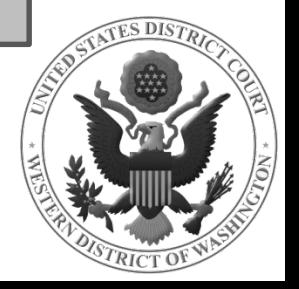

### FINISH ADDING PARTIES

On the next screen, the following question is displayed:

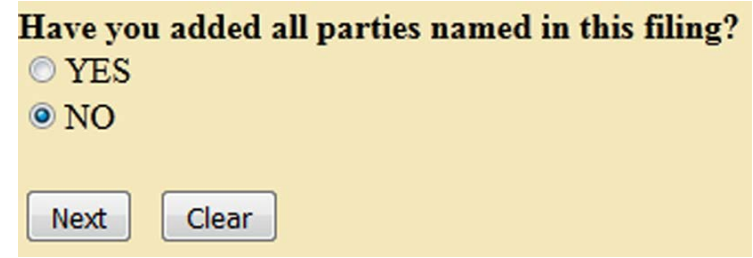

**IF YOU FAILED TO ADD ALL PARTIES** during the initial case opening process, select **NO** and click **NEXT**.

- This will take you back to the **SEARCH FOR A PARTY** screen.
- Add any remaining parties using the instructions covered in \*\*Adding Case Participants - 1\*\*.

If you are confident that you have added all parties named in this filing, select **YES** and click **NEXT.**

#### **NOTE THE IFP DOES NOT RECEIVE A NOTING DATE**; therefore, you will not see a request to note your motion.

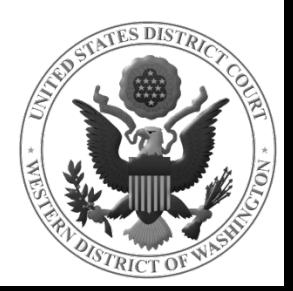

#### UPLOAD YOUR DOCUMENTS

On the next screen, you will upload your IFP Application. The Complaint and any additional documents will be filed as attachments.

Possible attachments include:

- Complaint (*required*)
- Civil Cover Sheet (*required*)
- Summons (*not required to be filed at this time*)

See \*\*Uploading Documents\*\* for more detailed instructions.

Once you have uploaded all documents, click **NEXT** to continue opening your case**.**

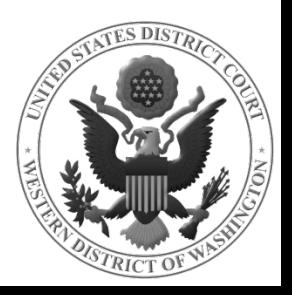